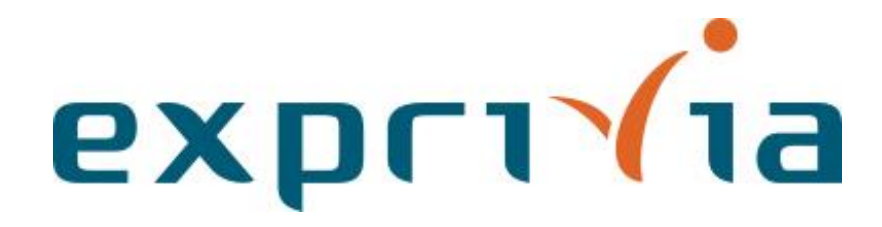

# **eResult**

# **Manuale Utente AIS42\_22**

<span id="page-0-0"></span>Versione: 1.2 Data: 20/03/2023 Autore: Paola Bertagnolli

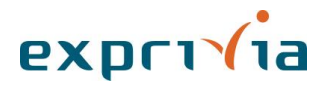

#### *Diritti di autore e riservatezza*

Questo documento è proprietà esclusiva della società Exprivia S.p.A e non può essere riprodotto, anche in forma parziale, senza un'autorizzazione scritta della società stessa.

L'utilizzo è limitato a tutti coloro che, a vario titolo, producono documentazione del sistema di gestione per la qualità aziendale e/o documentazione del sistema di gestione ambientale.

Eventuali modifiche del presente documento sono soggette a quanto indicato nella Procedura di Gestione della Documentazione del S.G.Q e del S.G.A (QPRC001S) nella versione in vigore.

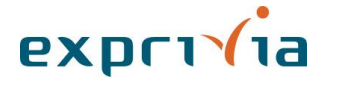

#### *Controllo della Configurazione*

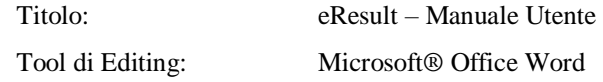

#### *Revisioni del documento*

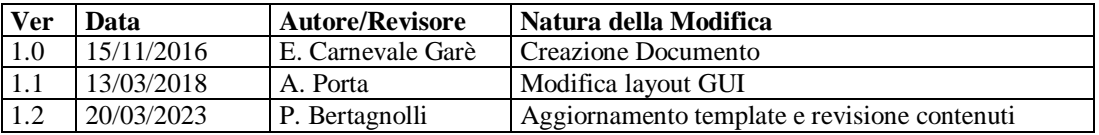

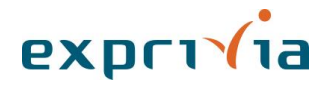

# **Avvertenze**

Le informazioni contenute in questo manuale sono soggette a modifica senza preavviso. Ad eccezione di quanto diversamente specificato, qualsiasi riferimento a Società, nomi, dipartimenti, indirizzi usati nella riproduzione di diagrammi ed esempi è totalmente casuale e ha il solo scopo di rappresentare i prodotti di Exprivia S.p.A.

Nessuna parte del documento può essere riprodotta in qualsiasi forma o mediante strumenti elettronici o meccanici senza il permesso scritto di Exprivia S.p.A.

©2023 Exprivia S.p.A. Tutti i diritti riservati.

Exprivia S.p.A. e eResult sono marchi registrati di Exprivia S.p.A. I nomi di altri prodotti sono marchi registrati dei rispettivi proprietari.

Exprivia S.p.A. non accetta alcuna responsabilità e non può essere considerata responsabile per qualsiasi forma di controversia dovesse sorgere con gli utenti o in merito al trattamento dei dati degli utenti stessi.

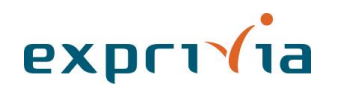

# Indice dei contenuti

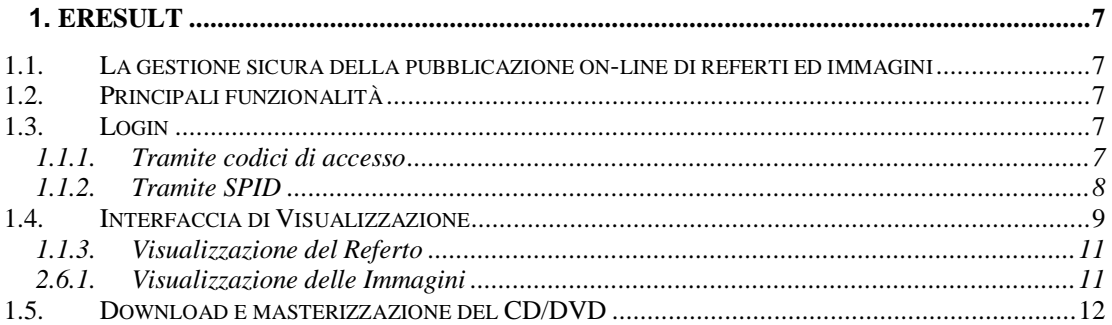

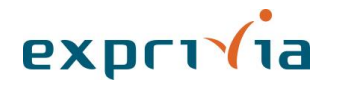

# Indice delle figure

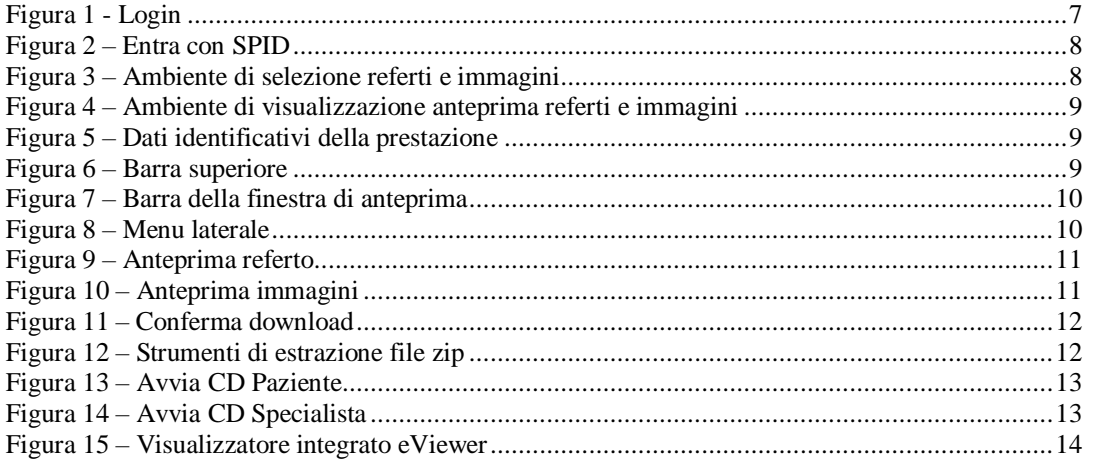

# <span id="page-6-0"></span>**1. eResult**

### <span id="page-6-1"></span>**1.1.La gestione sicura della pubblicazione on-line di referti ed immagini**

**eResult** permette al paziente di scaricare tramite browser il referto e/o le immagini diagnostiche di una prestazione a partire da un codice di sicurezza che viene consegnato al paziente, ad esempio nel momento dell'esecuzione dell'esame.

**eResult**, in conformità alle linee guida emesse dal Garante per la Privacy, coniuga Sicurezza e Privacy permettendo:

- un accesso remoto alla propria documentazione sanitaria al cittadino che ne abbia fornito il consenso;
- una gestione semplificata del processo di consegna referti e immagini radiologiche all'azienda.

## <span id="page-6-2"></span>**1.2.Principali funzionalità**

- **Visualizzazione e download del Referto:** il paziente potrà collegarsi tramite browser o supporto mobile, visualizzare i risultati dei propri esami e scaricare o stampare il referto in formato PDF;
- **Visualizzazione delle immagini** dell'esame diagnostico, disponibili on line e consultabili insieme al referto associato;
- **Download del media contenente il referto**, **le immagini e il visualizzatore dedicato**, per essere masterizzati su CD/DVD;
- **Eliminazione dei referti e delle immagini** dall'ambiente di pubblicazione (dopo lo scaricamento o dopo un periodo di tempo configurabile), per ottemperare alle disposizioni legislative in materia di pubblicazione dei dati sensibili;
- **Semplicità di utilizzo e guida online**: in qualsiasi momento è possibile consultare la guida on line.

## <span id="page-6-4"></span><span id="page-6-3"></span>**1.3.Login**

#### **1.1.1. Tramite codici di accesso**

<span id="page-6-5"></span>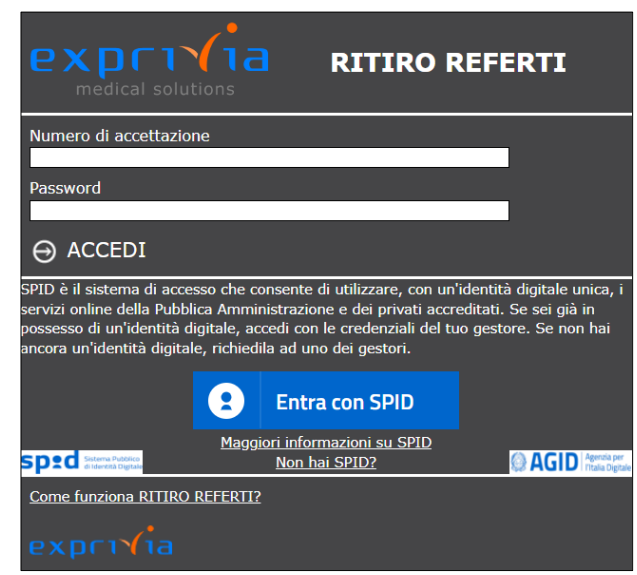

**Figura 1 - Login**

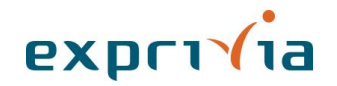

Per accedere all'applicativo occorre identificarsi inserendo il NUMERO DI ACCETTAZIONE e la PASSWORD, entrambi i codici vengono consegnati o inviati personalmente al paziente e sono univoci per ogni prestazione effettuata. Inseriti i dati richiesti, premere il tasto INVIO della tastiera oppure ACCEDI da interfaccia per accedere.

#### **1.1.2. Tramite SPID**

<span id="page-7-0"></span>In alternativa all'accesso tramite login, eResult consente l'accesso tramite SPID in quanto si può integrare con i gestori di identità digitale.

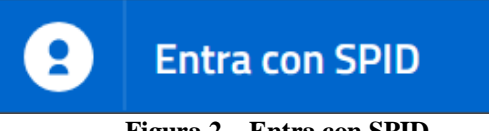

**Figura 2 – Entra con SPID**

<span id="page-7-1"></span>Una volta effettuata l'autenticazione tramite SPID, eResult si posiziona sulla pagina del paziente contenente l'elenco dei referti disponibili in quel momento.

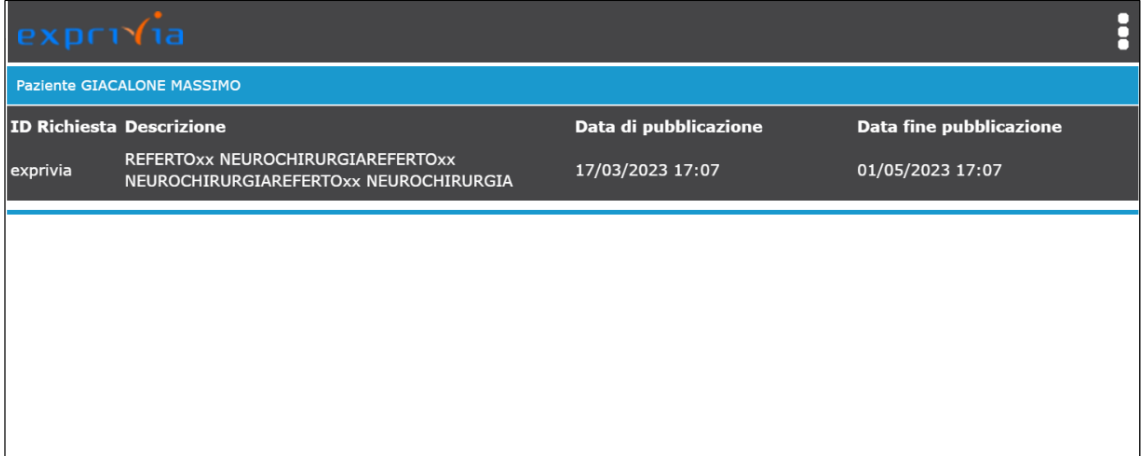

<span id="page-7-2"></span>**Figura 3 – Ambiente di selezione referti e immagini**

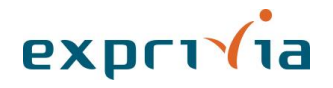

## <span id="page-8-0"></span>**1.4. Interfaccia di Visualizzazione**

Una volta entrati in eResult, viene mostrato l'ambiente di visualizzazione del referto e delle immagini diagnostiche.

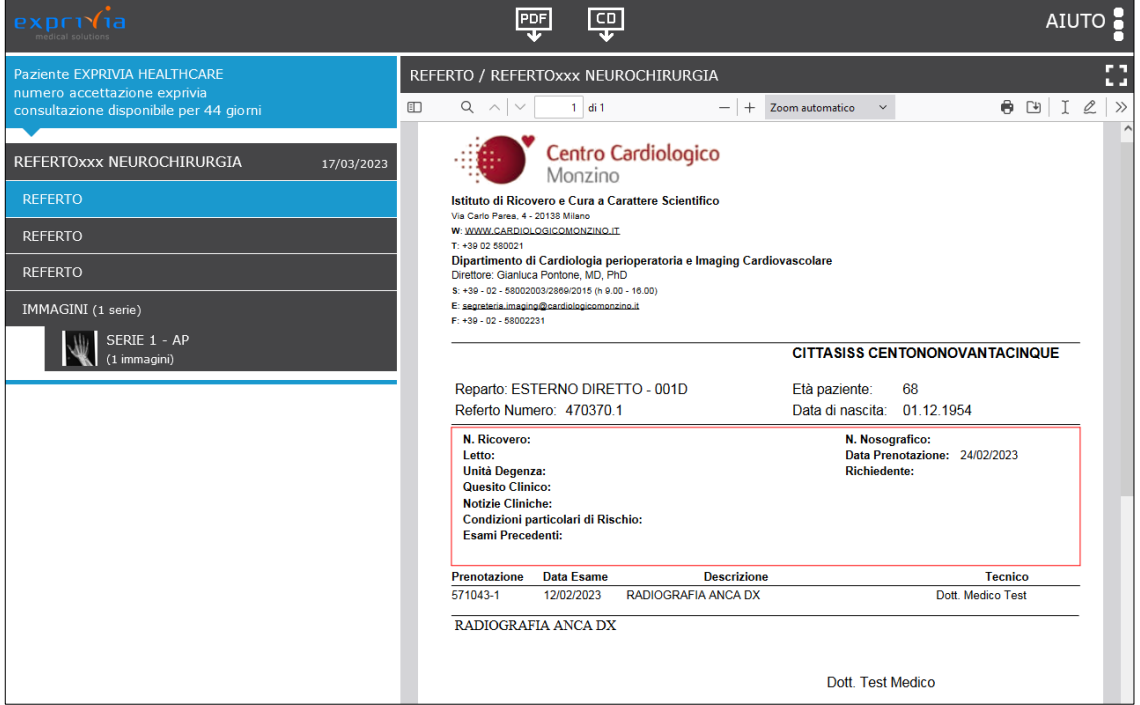

<span id="page-8-1"></span>**Figura 4 – Ambiente di visualizzazione anteprima referti e immagini**

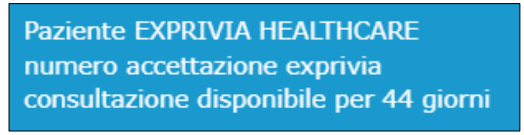

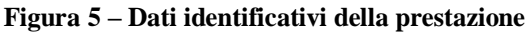

<span id="page-8-2"></span>Nel riquadro in alto a sinistra vengono mostrati i dati del paziente NOME e COGNOME, il NUMERO ACCETTAZIONE che identifica la prestazione visualizzata e il tempo espresso in giorni per cui questo documento resterà ancora disponibile online per la consultazione.

<span id="page-8-3"></span>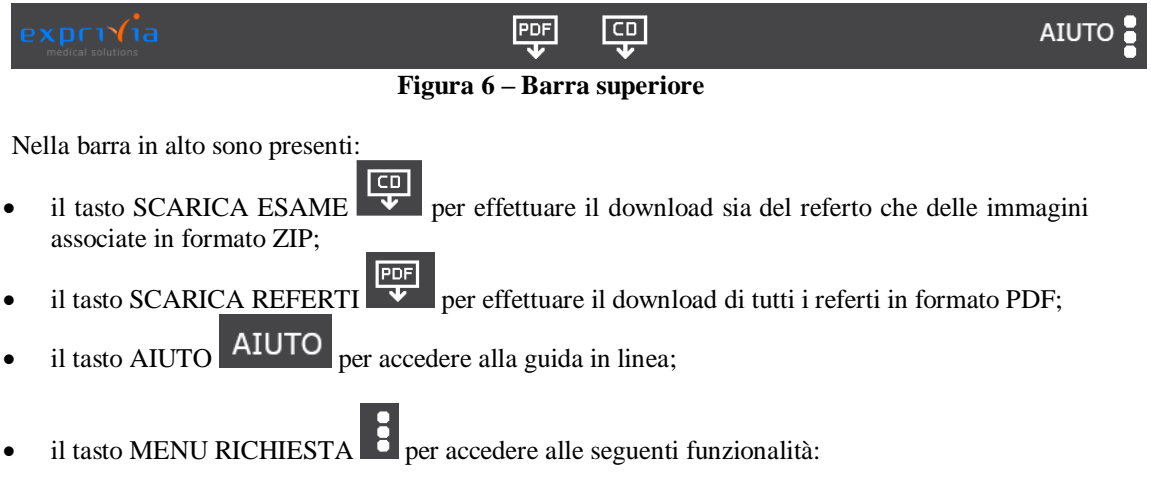

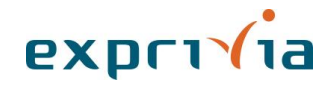

- o ELIMINA RICHIESTA per cancellare la pubblicazione online dell'intero contenuto del documento;
- o ESCI per effettuare il logout dall'applicativo;

<span id="page-9-0"></span>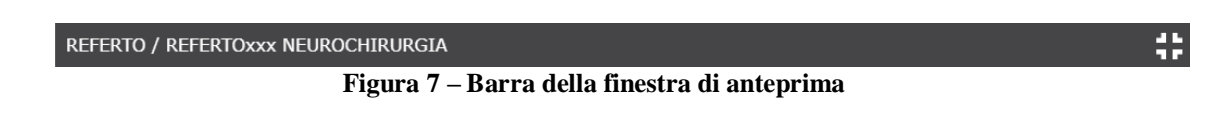

п

Nella barra della finestra di anteprima, il tasto MOSTRA **DE** O NASCONDI **LA INDICE** permette di visualizzare/nascondere la barra laterale sinistra, permettendo di visualizzare le immagini o il referto a schermo intero.

A sinistra dello schermo vengono riportati i dati relativi alla descrizione dell'esame effettuato con la data in cui è stato eseguito, il referto dell'esame e le immagini.

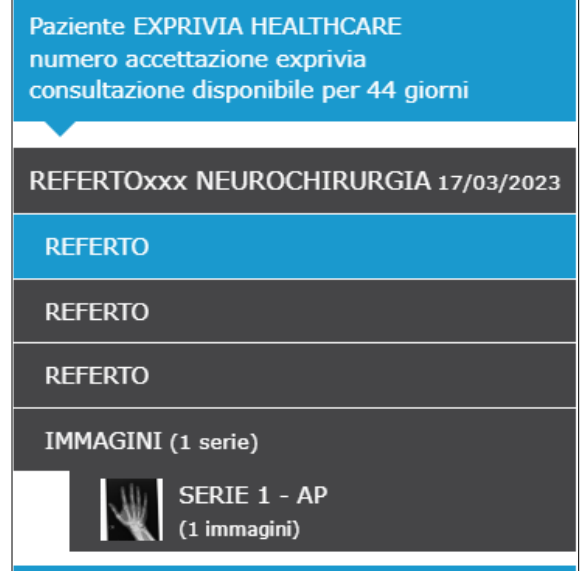

**Figura 8 – Menu laterale**

<span id="page-9-1"></span>Per visualizzare l'anteprima del referto o delle immagini è sufficiente selezionare con un click sulla sezione REFERTO o sulla singola SERIE. Ciascuna serie è identificata da una descrizione e dal numero delle immagini di cui è composta.

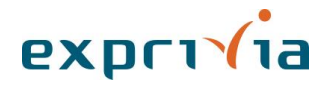

### <span id="page-10-0"></span>**1.1.3. Visualizzazione del Referto**

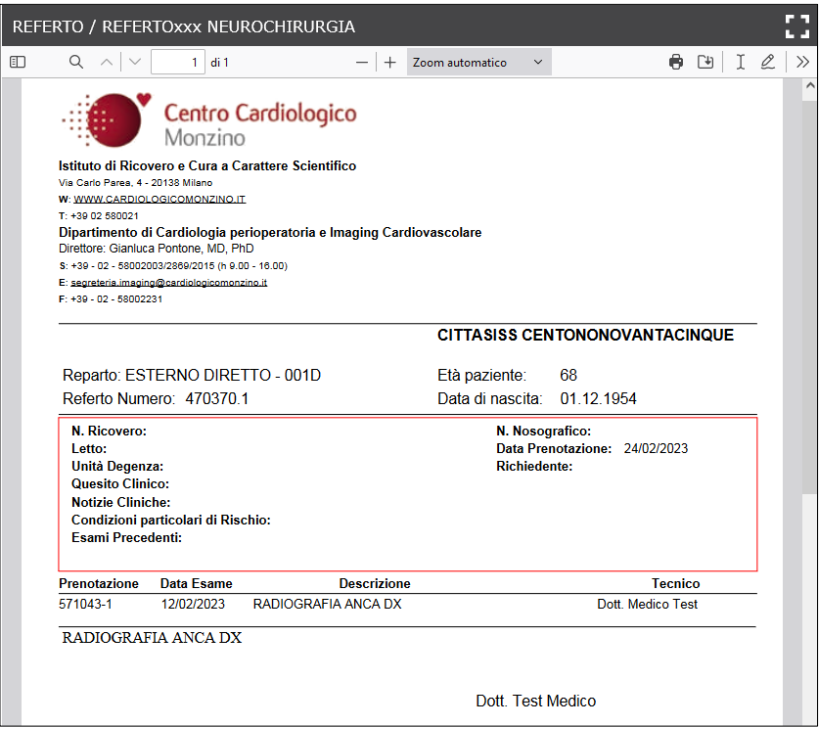

**Figura 9 – Anteprima referto**

<span id="page-10-2"></span>Oltre alla visualizzazione del referto/documento, tramite la maschera mostrata in alto, è possibile utilizzare tutti gli strumenti presenti nella barra di anteprima del PDF che consentono la ricerca di testo, lo scorrimento delle pagine, lo zoom, la stampa, il download, la rotazione, l'inserimento di testo libero ecc. del PDF.

#### **2.6.1. Visualizzazione delle Immagini**

<span id="page-10-1"></span>eResult consente la visualizzazione in anteprima delle immagini associate al referto. eResult fornisce una preview statica delle immagini e non può essere utilizzato a fini clinico-diagnostici o di cura.

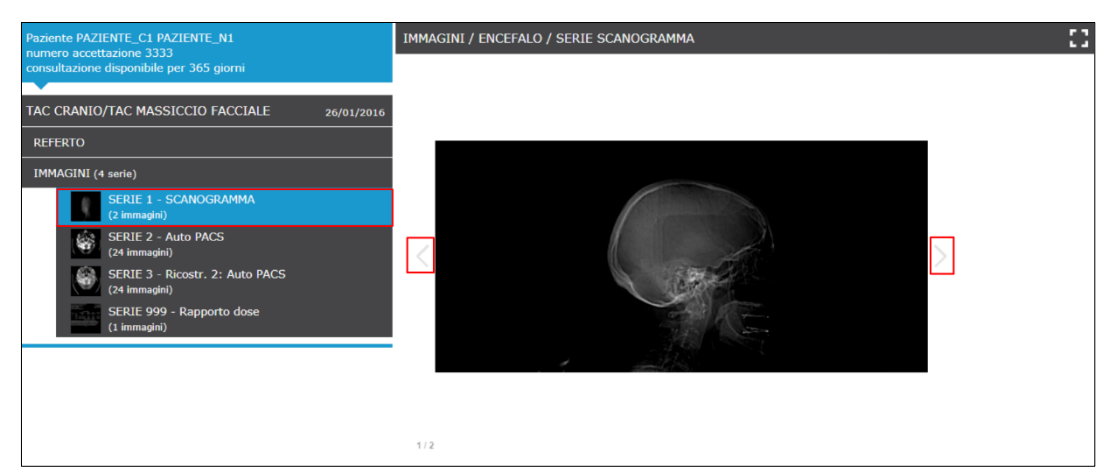

<span id="page-10-3"></span>**Figura 10 – Anteprima immagini**

Con un click sulla serie presentata in anteprima nella barra laterale è possibile visualizzare le immagini ad essa associate nella parte destra della schermata. È possibile visualizzare solo una serie per volta. È possibile navigare le immagini della serie, se ve ne sono due o più, tramite i tasti  $\langle e \rangle$ .

### <span id="page-11-0"></span>**1.5.Download e masterizzazione del CD/DVD**

Con eResult è possibile scaricare l'intero esame in formato ZIP.

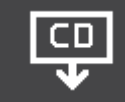

Con un click sul tasto SCARICA ESAME, e successivamente sul tasto SCARICA per confermare, inizia il download del contenuto in formato ZIP dell'esame pubblicato online. Per estrarre il file ZIP è necessario cliccare con il tasto destro sulla cartella zippata e utilizzare gli strumenti di estrazione.

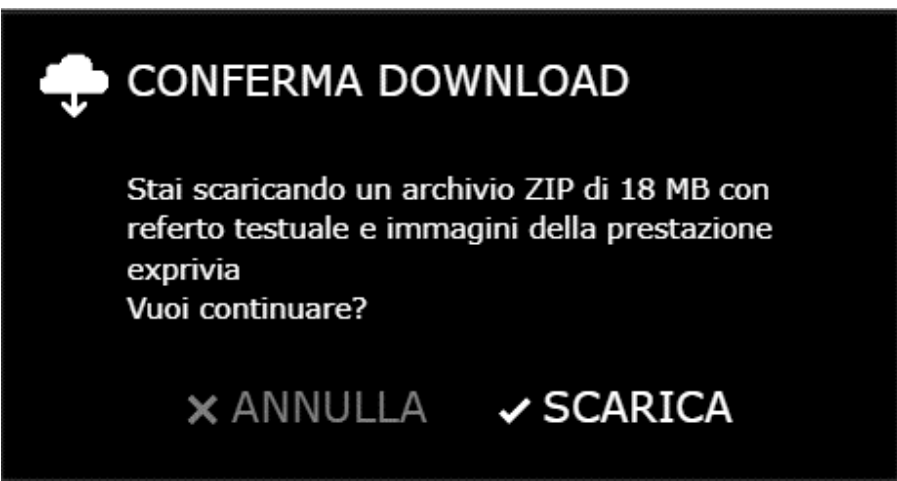

<span id="page-11-1"></span>**Figura 11 – Conferma download**

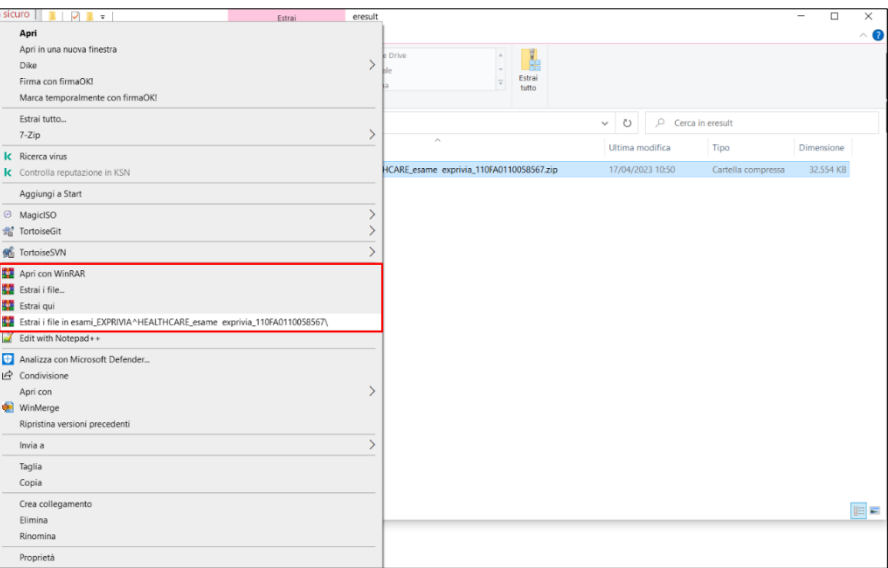

<span id="page-11-2"></span>**Figura 12 – Strumenti di estrazione file zip**

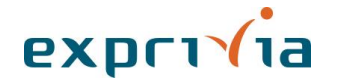

Al termine dell'operazione è possibile masterizzare il contenuto della cartella su un supporto CD/DVD. Cliccando sul file AVVIA\_CD\_PAZIENTE.HTM è possibile visualizzare referto e immagini tramite la versione offline di eResult.

| $\begin{array}{c} \blacksquare & \blacksquare & \blacksquare & \blacksquare \end{array}$                                                                   | esami EXPRIVIA^HEALTHCARE esame exprivia 110FA0110058567<br>Gestisci                                       |                                                                              |                                                                                                    |                                                        |                                              |  |  |  |  |
|----------------------------------------------------------------------------------------------------|----------------------------------------------------------------------------------------------------|------------------------------------------------------------------------------|----------------------------------------------------------------------------------------------------|--------------------------------------------------------|----------------------------------------------|--|--|--|--|
| File<br>Condividi<br>Visualizza<br>Home<br>Taglia<br><b>W.</b> Copia percorso<br>Incolla<br>Aggiungi ad<br>Copia<br>incolla collegamento<br>Accesso rapido | Strumenti applicazioni<br>٦h<br>Copia<br>Elimina Rinomina<br>Nuova<br>Sposta<br>in *<br>cartella<br>$in -$ | Nuovo elemento<br>Accesso facilitato<br>Proprietà                            | Seleziona tutto<br>F Apri<br>먊<br>Deseleziona tutto<br>Modifica<br>Inverti selezione<br><b>Cronologia</b><br>Seleziona |                                                        | $\wedge$ $\Omega$                            |  |  |  |  |
| Appunti                                                                                                    | Organizza<br>Nuovo<br>« OS (C:) > tmp > eresult > esami_EXPRIVIA^HEALTHCARE_esame exprivia_110FA0110058567 |                                                                              | Apri<br>↻<br>$\checkmark$                                                                                              | Q                                                      | Cerca in esami EXPRIVIA^HEALTHCARE esame exp |  |  |  |  |
| Accesso rapido<br>Creative Cloud Files<br>OneDrive - Personal                                                                                              | Nome<br>п.<br><b>EXPRESS</b><br><b>IHE PDI</b><br><b>IMAGES</b>                                            | Ultima modifica<br>17/04/2023 10:56<br>17/04/2023 10:56<br>17/04/2023 10:56  | Tipo<br>Cartella di file<br>Cartella di file<br>Cartella di file                                                       | <b>Dimensione</b>                                      |                                              |  |  |  |  |
| Questo PC<br>192.168.1.1<br><b>Desktop</b>                                                                                                    | <b>REPORTS</b><br>o<br>1_esame_expriviadescrizioneXXX_GIACA<br>à1<br>AUTORUN.INF<br>AVVIA_CD_PAZIENTE.HTM  | 17/04/2023 10:56<br>17/04/2023 10:56<br>17/04/2023 10:56<br>17/04/2023 10:56 | Cartella di file<br>Chrome HTML Do<br>Informazioni di ins<br>Chrome HTML Do                                            | <b>186 KB</b><br>1 KB<br>1 KB                          |                                              |  |  |  |  |
| Documenti<br>Download<br>$\blacksquare$ GDC                                                                                                    | AVVIA_CD_SPECIALISTA.EXE<br><b>DICOMDIR</b><br><b>O</b> INDEX.HTM                                          | 17/04/2023 10:56<br>17/04/2023 10:56<br>17/04/2023 10:56                     | Applicazione<br>File<br>Chrome HTML Do                                                                                 | <b>20 KB</b><br>$2$ KB<br>5 KB                         |                                              |  |  |  |  |
| $\blacksquare$ Immagini<br>$M$ Musica<br>Oggetti 3D                                                                                                    | <b>O</b> Istruzioni per l'ultilizzo di Medstation Exp<br>Leggimi.txt<br><b>REPORT.HTM</b><br>user.lck      | 17/04/2023 10:56<br>17/04/2023 10:56<br>17/04/2023 10:56<br>17/04/2023 10:57 | Chrome HTML Do<br>Documento di testo<br>Chrome HTML Do<br>File LCK                                                     | 276 KB<br>1 <sub>KB</sub><br>$2$ KB<br>1 <sub>KB</sub> |                                              |  |  |  |  |
| Video<br><b>12</b> OS (C:)<br>$\mathcal Q$ Unità CD (D:)<br>$\Box$ Windows (F:)                                                                            |                                                                                                    |                                                                              |                                                                                                    |                                                        |                                              |  |  |  |  |
| RECOVERY (H:)<br>RECOVERY (H:)<br>Windows (F:)                                                                                                    |                                                                                                    |                                                                              |                                                                                                    |                                                        |                                              |  |  |  |  |
| 1 elemento selezionato 19,5 KB<br>14 elementi                                                                                                    | $\blacksquare$<br>$\overline{\phantom{a}}$                                                                 | $\sim$ $\sim$                                                                |                                                                                                    |                                                        | 非日                                           |  |  |  |  |

**Figura 13 – Avvia CD Paziente**

<span id="page-12-0"></span>Cliccando sul file AVVIA\_CD\_SPECIALISTA.EXE è possibile visualizzare referto e immagini tramite e Viewer, il visualizzatore integrato che offre strumenti base per la consultazione ed elaborazione di immagini diagnostiche e documenti clinici per specialisti.

| <b>INIT</b>                                                                                                    | Gestisci                                                                                                    | esami_EXPRIVIA^HEALTHCARE_esame_exprivia_110FA0110058567               |                                                                                                 |                                                                |                                                                                      |                                 |                                              | $\Box$ | $\times$          |
|----------------------------------------------------------------------------------------------------|----------------------------------------------------------------------------------------------------|------------------------------------------------------------------------|-------------------------------------------------------------------------------------------------|----------------------------------------------------------------|--------------------------------------------------------------------------------------|---------------------------------|----------------------------------------------|--------|-------------------|
| Condividi<br>Visualizza<br>File<br>Home<br>Taglia<br>W. Copia percorso<br>Copia<br>Incolla<br>Aggiungi ad<br>incolla collegamento<br>Accesso rapido<br>Appunti | Strumenti applicazioni<br>Sposta<br>Copia<br>Elimina Rinomina<br>$in -$<br>in $\cdot$<br>Organizza           | Nuovo elemento *<br>Accesso facilitato *<br>Nuova<br>cartella<br>Nuovo | Proprietà                                                                                       | <b>a</b> <sup>-</sup> Apri -<br>Modifica<br>Cronologia<br>Apri | Seleziona tutto<br>Deseleziona tutto<br>Inverti selezione<br>Seleziona               |                                 |                                              |        | $\wedge$ $\Omega$ |
|                                                                                                    | « OS (C:) > tmp > eresult > esami_EXPRIVIA^HEALTHCARE_esame exprivia_110FA0110058567                         |                                                                        |                                                                                                 |                                                                | $\circ$<br>$\checkmark$                                                              | O                               | Cerca in esami_EXPRIVIA^HEALTHCARE_esame_exp |        |                   |
| Accesso rapido<br>Creative Cloud Files<br>OneDrive - Personal                                                                                                  | $\widehat{\phantom{a}}$<br>Nome<br><b>EXPRESS</b><br>в<br><b>IHE PDI</b><br><b>IMAGES</b><br><b>REPORTS</b>  |                                                                        | Ultima modifica<br>17/04/2023 10:56<br>17/04/2023 10:56<br>17/04/2023 10:56<br>17/04/2023 10:56 |                                                                | Tipo<br>Cartella di file<br>Cartella di file<br>Cartella di file<br>Cartella di file | Dimensione                      |                                              |        |                   |
| Questo PC<br>192,168.1.1<br>$\Box$ Desktop                                                                                                    | 1 esame expriviadescrizioneXXX GIACA<br>AUTORUN.INF<br><b>C</b> AVVIA CD PAZIENTE.HTM                        |                                                                        | 17/04/2023 10:56<br>17/04/2023 10:56<br>17/04/2023 10:56                                        |                                                                | Chrome HTML Do<br>Informazioni di ins<br>Chrome HTML Do                              | 186 KB<br>1 KB<br>1 KB          |                                              |        |                   |
| Documenti<br>Download<br>GDC                                                                                                    | M AVVIA_CD_SPECIALISTA.EXE<br>DICOMDIR<br><b>O</b> INDEX.HTM<br>Istruzioni per l'ultilizzo di Medstation Exp |                                                                        | 17/04/2023 10:56<br>17/04/2023 10:56<br>17/04/2023 10:56<br>17/04/2023 10:56                    |                                                                | Applicazione<br>File.<br>Chrome HTML Do<br>Chrome HTML Do                            | 20 KB<br>2 KB<br>5 KB<br>276 KB |                                              |        |                   |
| Immagini<br>$M$ usica<br>Oggetti 3D                                                                                                    | Leggimi.txt<br><b>C</b> REPORT.HTM<br>user.Ick                                                               |                                                                        | 17/04/2023 10:56<br>17/04/2023 10:56<br>17/04/2023 10:57                                        |                                                                | Documento di testo<br>Chrome HTML Do<br>File LCK                                     | 1 KB<br>2 KB<br>1 KB            |                                              |        |                   |
| Video<br>$\Xi$ + OS (C:)<br>$\mathcal Q$ Unità CD (D:)<br>Windows (F:)                                                                                         |                                                                                                    |                                                                        |                                                                                                 |                                                                |                                                                                      |                                 |                                              |        |                   |
| RECOVERY (H:)<br>RECOVERY (H:)                                                                                                    |                                                                                                    |                                                                        |                                                                                                 |                                                                |                                                                                      |                                 |                                              |        |                   |
| Windows (F:)<br>1 elemento selezionato 19.5 KB<br>14 elementi                                                                                                  |                                                                                                    |                                                                        |                                                                                                 |                                                                |                                                                                      |                                 |                                              |        | 建国                |

<span id="page-12-1"></span>**Figura 14 – Avvia CD Specialista**

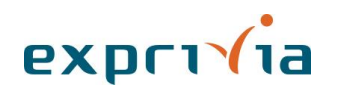

<span id="page-13-0"></span>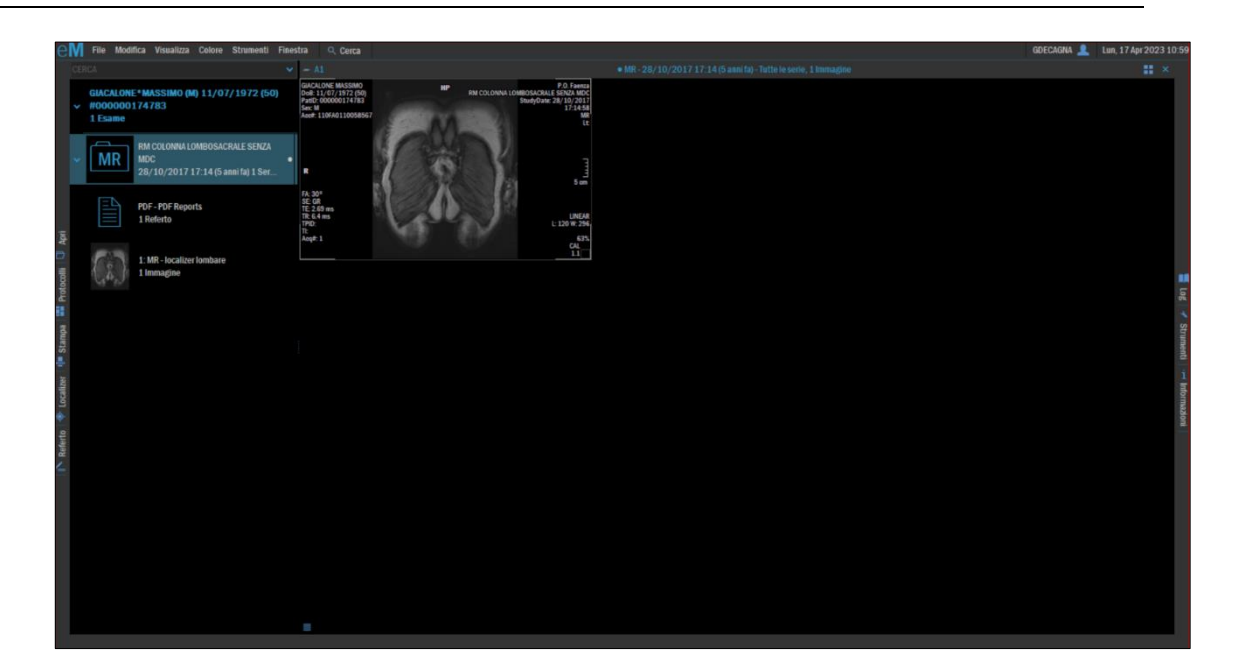

**Figura 15 – Visualizzatore integrato eViewer**